### BtoBマーケするなら ferret One 操作マニュアル

## **ページ管理・編集の方法**

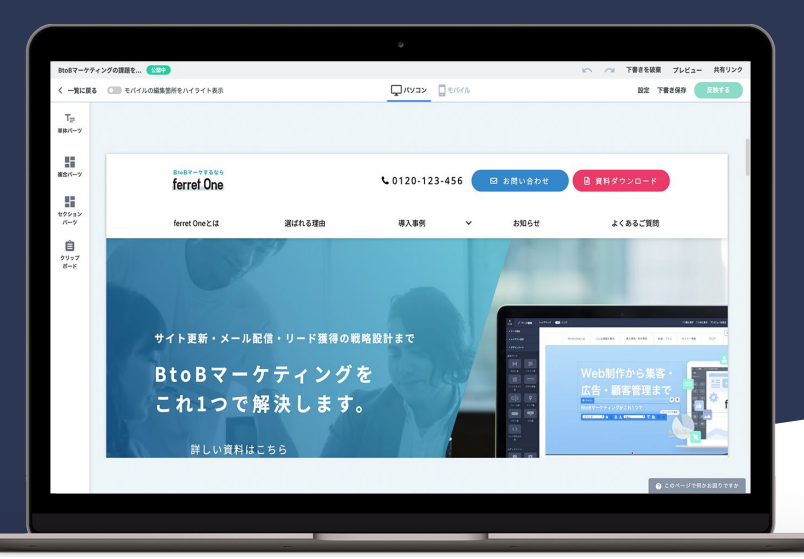

#### BtoBマーケするなら ferret One

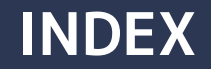

## **ferret One**

**操作マニュアル**

- はじめに
- ferret OneのCMS機能の概要
- ferret Oneでページを作成する方法
- ferret Oneでブログを作成する方法
- ferret Oneでフォームを作成する方法

### **はじめに**

**本資料では、はじめてferret Oneを操作する方のために、ferret Oneの基本的な操作方法や管理画面の使い 方を解説しています。**

#### **各種お問い合わせについては下記リンクのフォームよりお問い合わせください**

- **[請求情報変更に関するお問い合わせ](https://form.run/@OP-info01)**
	- 請求先企業名を変更したい
	- 請求先住所を変更したい
	- 担当のメールアドレスを変更したい、など

#### **[請求に関するお問い合わせ](https://form.run/@OP-info04)**

- 請求書を再送して欲しい
- 見積書を作成して欲しい
- 一括で支払いを行いたい、など
- **[契約に関するお問い合わせ](https://form.run/@OP-info03)**
	- 契約期間を確認したい
	- 契約プラン、金額を確認したい
	- プランを変更したい、など

#### **[操作に関するお問い合わせ](https://ferretone.zendesk.com/hc/ja/requests/new)**

- ferret Oneの操作に関する不明点がある
- [操作レクチャー希望の場合はこちら](https://fo-keiyaku.hmup.jp/contact_lecture)

#### **[制作に関するお問い合わせ](https://fo-keiyaku.hmup.jp/seisaku-mitumori)**

- デザインを相談したい
- 制作を依頼したい

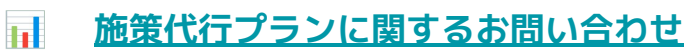

- 弊社にマーケ施策の代行を相談したい
- 代行プランについて詳細を知りたい

#### **オブックマーク推奨**

**[▶ 各種お問い合わせの一覧ページはこちらから](https://fo-keiyaku.hmup.jp/contact_new)**

 $BtoBz-yz$ <sub>5</sub> $z$ <sub>5</sub> ferret One 3

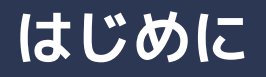

**本資料以外にも、ferret Oneの詳しい手順や仕様を解説しているヘルプページもご用意しております。 もしもコンテンツで解決できない場合は、テクニカルサポートまでお気軽にお問い合わせくださいませ。**

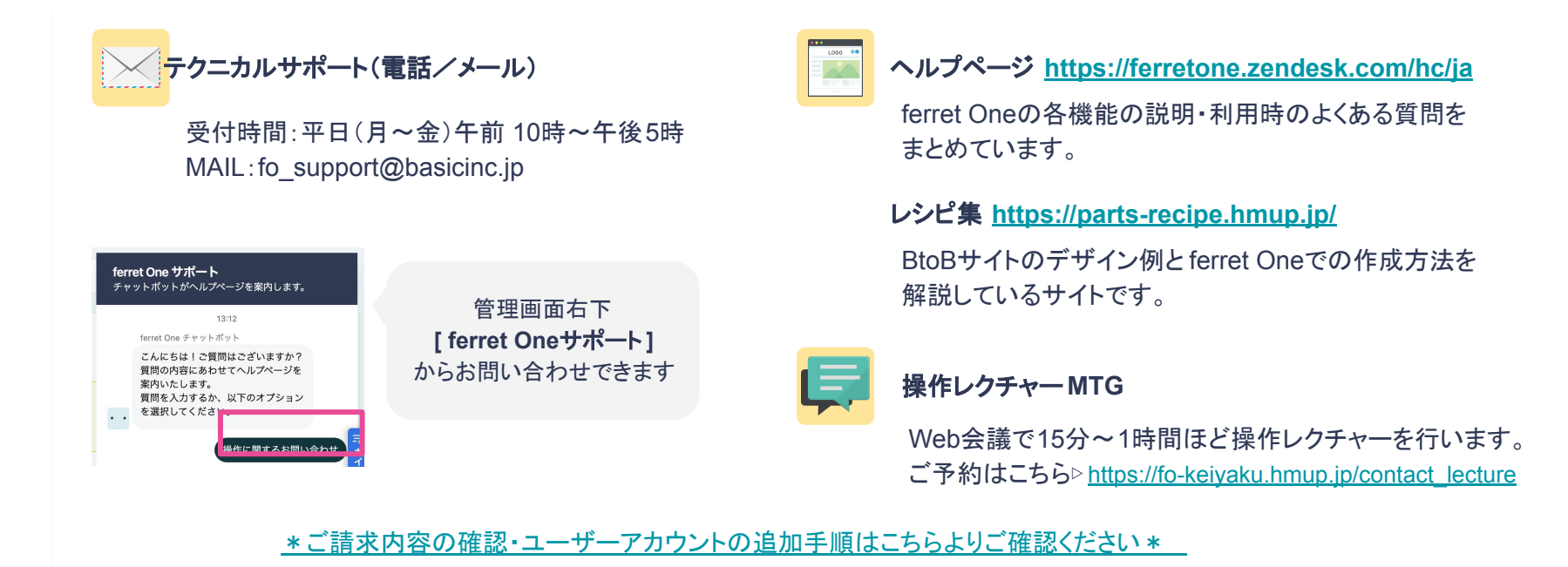

### **ferret Oneの契約状況の確認方法**

#### BtoBマーケするなら ferret One

#### **■**画面:契約状況

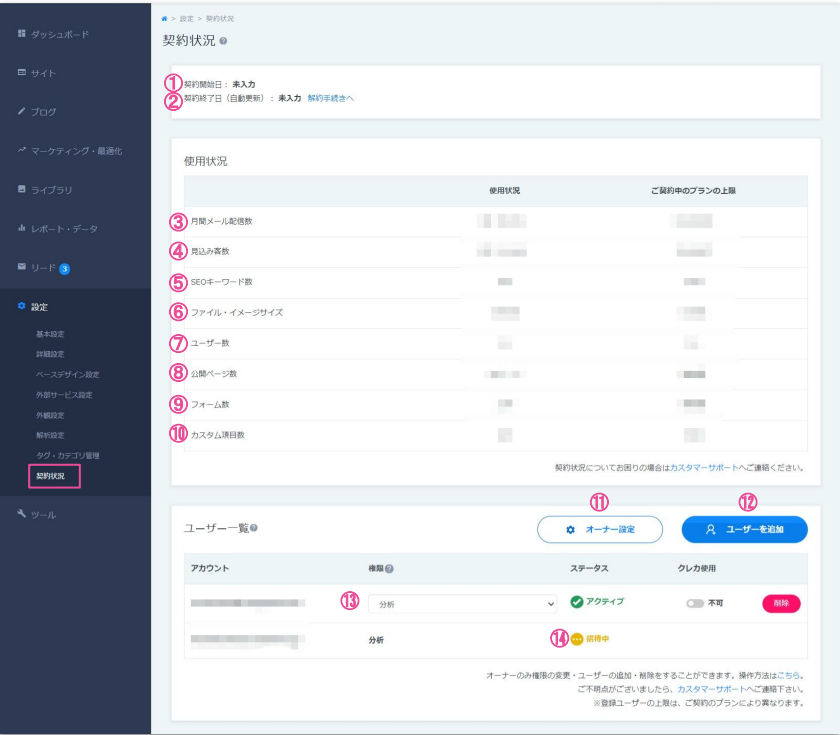

①契約開始日:ferret Oneツールご利用開始日です ②契約終了日:解約手続きもこちらから行えます

※以下③~⑩はご契約中のプランとその使用状況を見れます ③月間メール配信数 :プランにより上限が変動 ④見込み顧客:プランにより上限が変動 ⑤**SEO**キーワード数:プランにより上限が変動 ⑥ファイル・イメージサイズ :100Gまで ⑦ユーザー数:プランにより上限が変動 ⑧公開ページ数:無制限 ③フォーム数:無制限 10カスタム項目:今後追加予定の機能です

⑪オーナー設定:オーナー䛾みサイトオーナー䛾変更が可能 ⑫ユーザー追加:オーナーが[ユーザーを追加](https://ferretone.zendesk.com/hc/ja/articles/4407089930649)できます ⑬招待済みユーザー :ユーザーが招待を承認してログインするとアクティブに なります。権限変更もこちらから可能です 144 位中ユーザー :ユーザーが招待を承認していない場合の表示です

へルプページ: <u>[設定/契約状況](https://ferretone.zendesk.com/hc/ja/articles/4404555047309--%E7%94%BB%E9%9D%A2%E8%AA%AC%E6%98%8E-%E8%A8%AD%E5%AE%9A-%E5%A5%91%E7%B4%84%E7%8A%B6%E6%B3%81)</u> そのことをあるとものは、 BioBRestart inc. All the State inc. All the State inc. All the State inc. All the State inc. All the State inc. All the State inc. All the State inc. All the State inc. All the State inc. Al

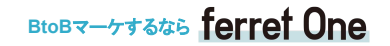

#### ■ferret One全体について

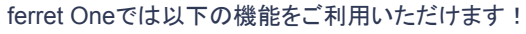

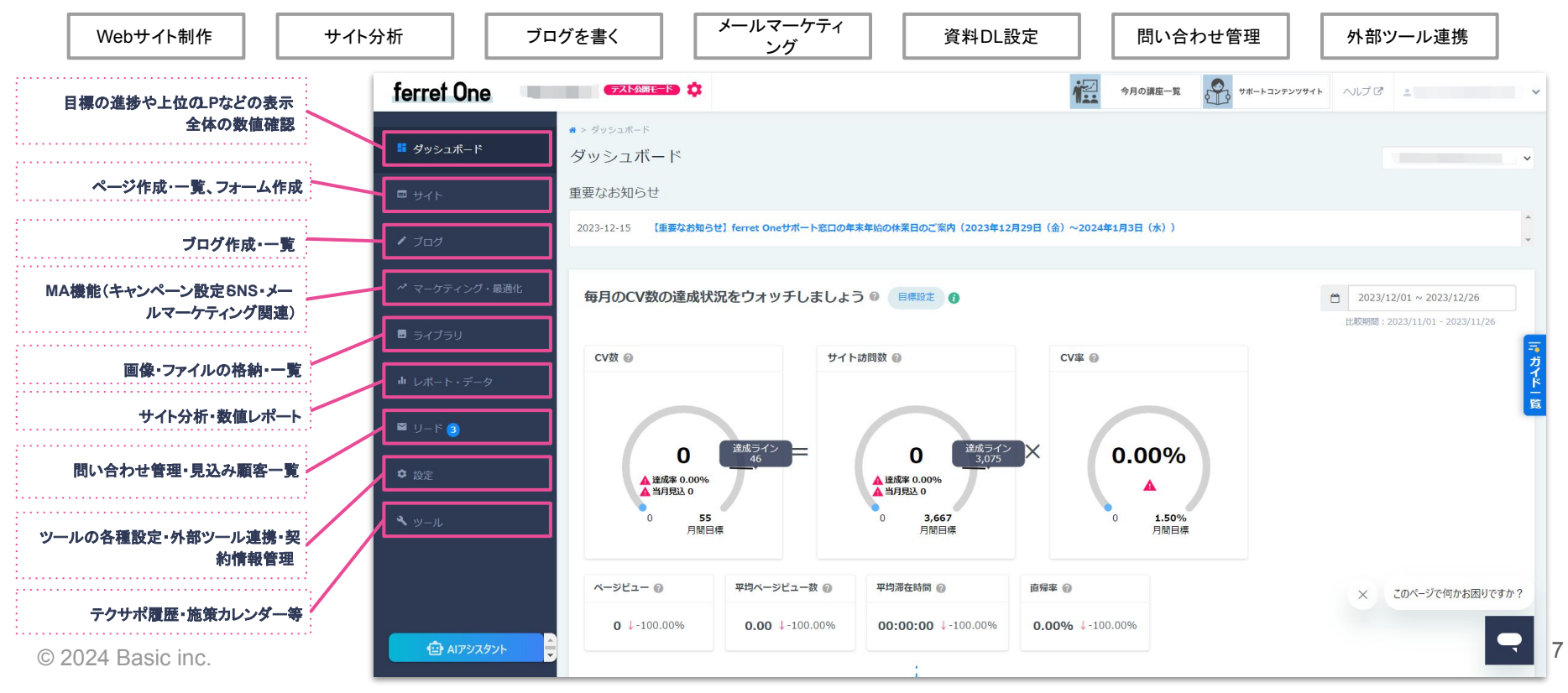

BtoBマーケするなら ferret One

#### ■ferret One全体について

#### ferret Oneのページ管理や設定は、サイト > ページー覧画面で行います

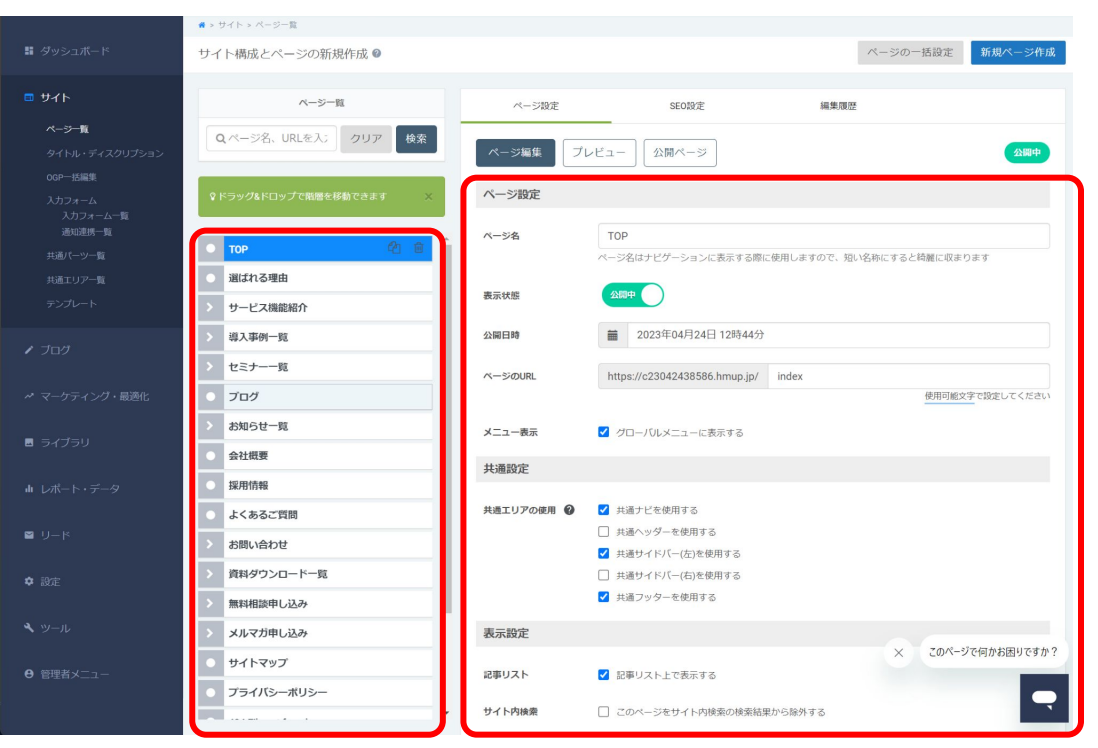

**ページの一覧**

#### © 2024 Basic inc. **Biobald Sterret One上に保存された 選択したページの詳細な設定** BtoBマーケするなら **選択したページの詳細な設定**

#### **■Web**サイト制作における**CMS**機能について

#### ◇編集画面の各パーツについての説明

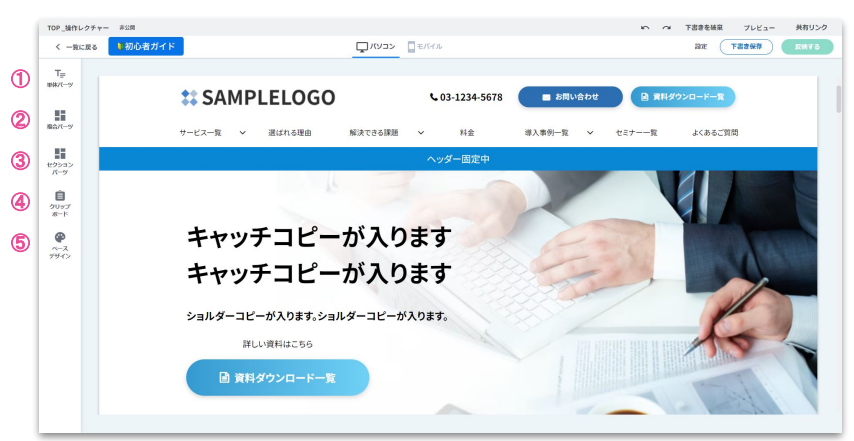

①単体パーツ:1つひとつ䛾パーツ(テキスト、ボタン、イメージ等) ②複合パーツ:単体パーツの組み合わせ =行·カラムとしての設置 3セクションパーツ:単体・複合パーツの組み合わせ =セクションとしての設置 (4)クリップボード: パーツのコピペ機能

⑤ベースデザイン:ご希望䛾トンマナに沿ったベースとなるカラー・デザイン設定

※各パーツはこのベースデザイン設定に基づいてカラー・デザインがあたったものが設置 可能になります

※ヘルプページ:<u>ferret Oneのサイト構造・構成要素について</u>

#### ◇編集画面のパーツの関係性についての説明

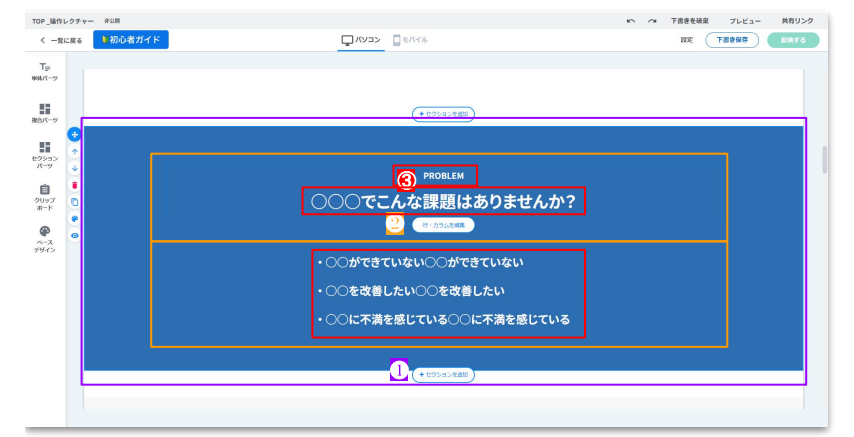

#### ※セクション、行・カラム、パーツはそれぞれ背景色の変更や余白の調整などが可能 です。

**❶セクション**:ページの根幹となる部分。セクションの中に行・カラムが存在します <mark>❷行・カラム</mark>: パーツを置ける部分。1~4までのカラム分割も可能。行・カラムの中に パーツを設置できます

**BESRIVANE** 6 パーツ:テキストやボタン、イメージなど個々 設置可能で、ヤクションパーツには設置できません

BtoBマーケするなら ferret One

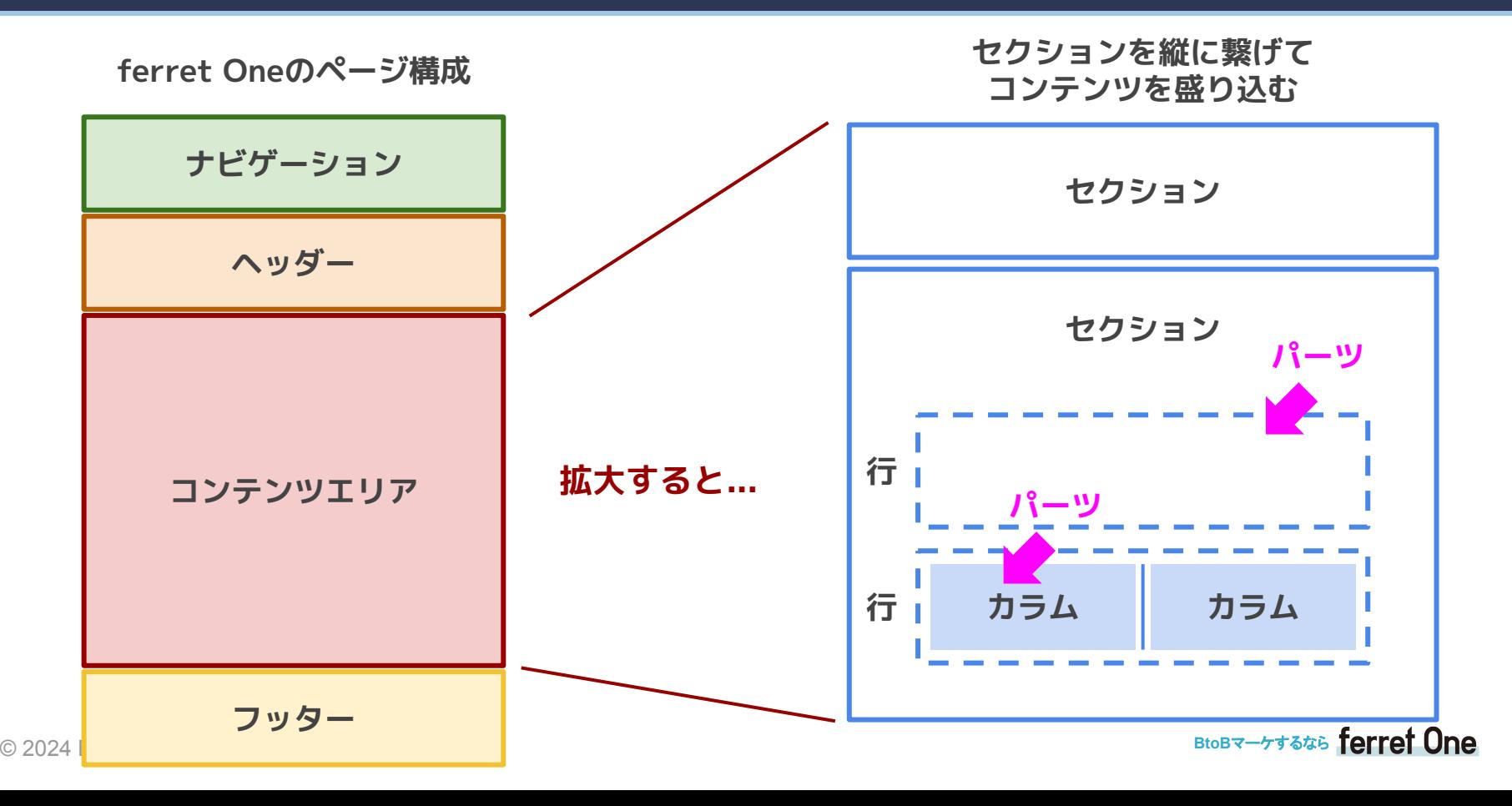

### **ferret One**䛾**CMS**機能|ページ䛾作成方法

#### **■Web**サイト制作における**CMS**機能について

#### ◇ページ作成方法のご紹介

#### 1. セクションを追加

● 行·カラムが1つ存在するセクションが作成されます

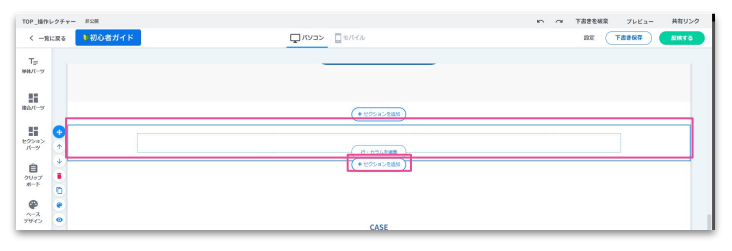

#### 2. 左メニューバーから行・カラムにパーツを持ってくる

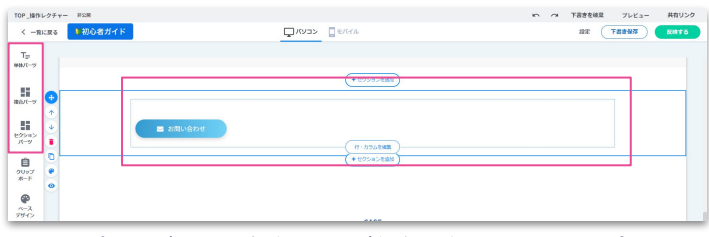

● パーツが設置可能なところが緑色になるので、そこの部分に パーツを設置します

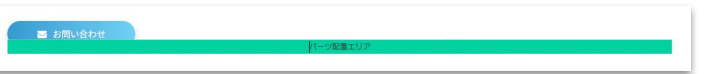

**※ヘルプページ:<https://ferretone.zendesk.com/hc/ja>** ※よくある質問ページ:**<https://fo-keiyaku.hmup.jp/pagefaq>**

#### 3. 行・カラムを編集・調整

● 行・カラムを編集すると青く色がつきます

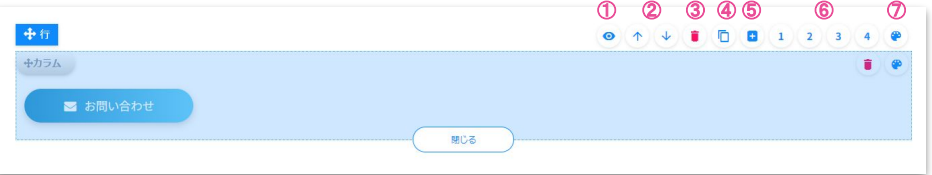

#### ※以下の調整はセクション・パーツにも一部あります

1日のマーク:表示 / 非表示切り替え ②上下入れ替え:カラムをの上下を入れ替えられます ③ゴミ箱:削除できます ④複製:同じも䛾を複製できます ⑤**+**追加:新たな行・カラムを、同じセクション内䛾こ䛾行・カラム䛾下に追加できます ⑥**1~4**カラム分割:カラムを最大 4つまで分割、分割したカラムを戻すこともできます ⑦パレットマーク :class追加、背景カラー・画像設定、余白調整、枠線設定

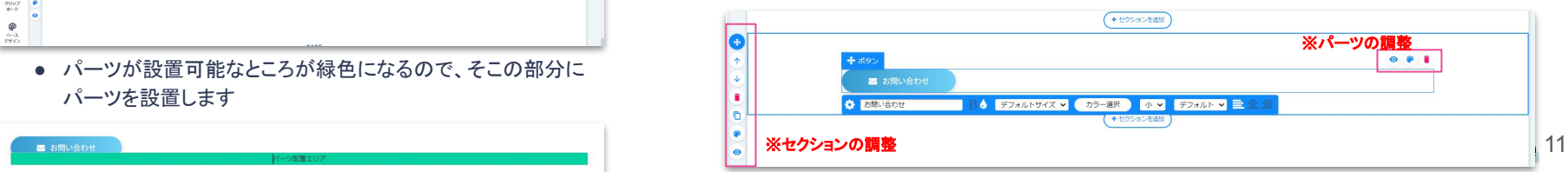

### **ferret OneのCMS機能|各パーツの紹介**

#### **■Web**サイト制作における**CMS**機能について

#### ◇各パーツの紹介

#### 単体パーツ

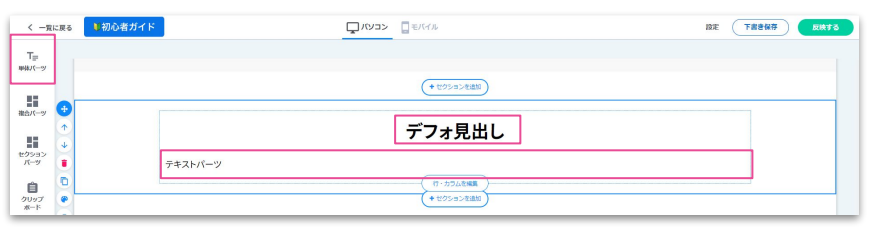

上では、行·カラムに下記の2つのパーツを入れています

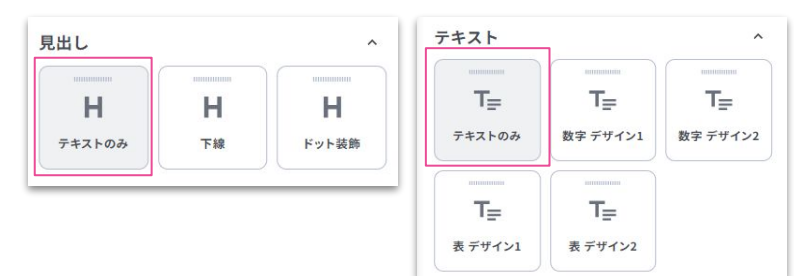

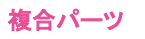

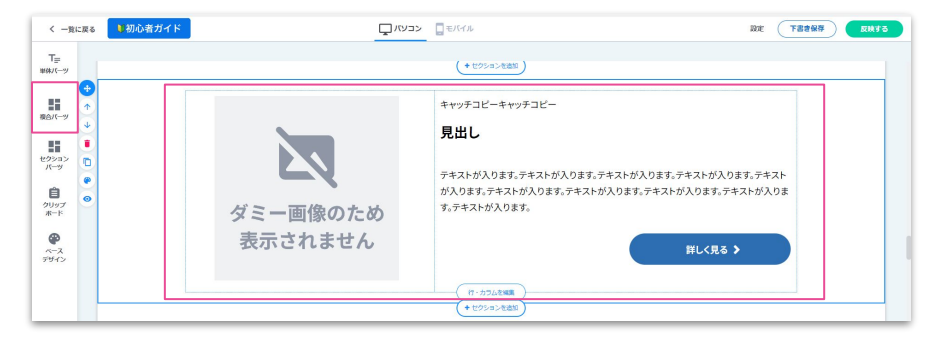

上では、右記の 複合パーツを入れています ※単体パーツとは違い、行・カラム

上に設置するイメージではなく、 行・カラムに複数の単体パーツが 配置された状態の「行・カラム」の パーツです

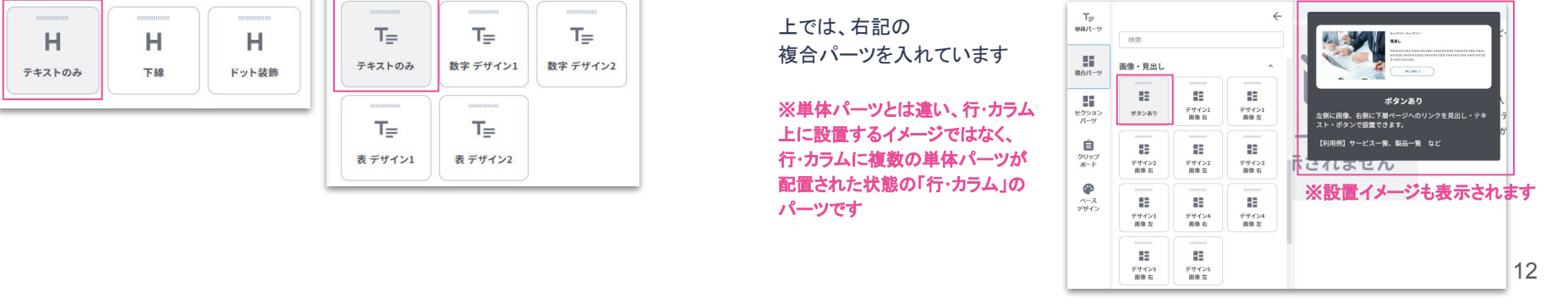

### **ferret OneのCMS機能|各パーツの紹介**

**■Web**サイト制作における**CMS**機能について

#### ◇各パーツの紹介

#### 単体パーツ**\_**注意点

下記のように「フォーム」というパーツが2つありますが、デフォルトはデザインが当 たっていないパーツになります。

(個別CSSを記述してclassでデザインをあてるとき等にご利用ください)

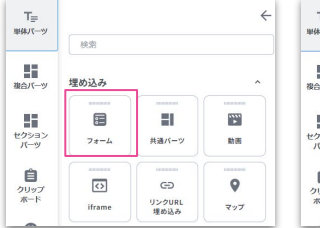

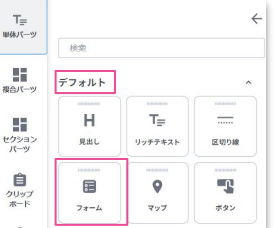

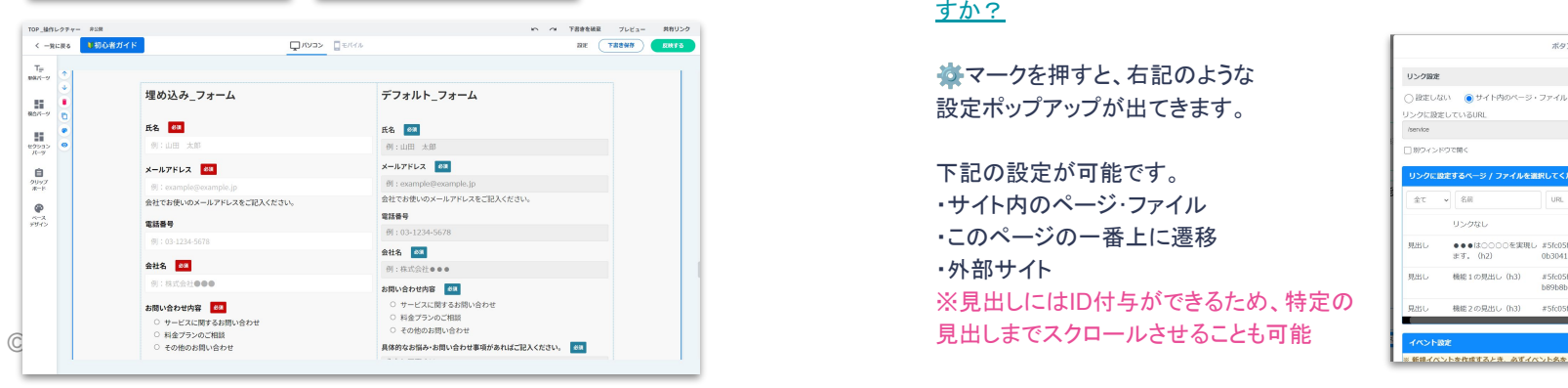

#### 単体パーツ**\_**ボタン**\_**注意点

※ボタンパーツはリンク先の設定が必須です。(設定しないと表示されません) マークより、設定を行ってください。

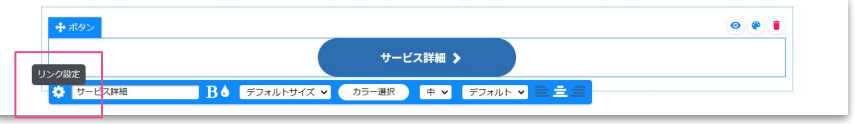

#### ・ヘルプページ:[【機能詳細】ボタンパーツ](https://ferretone.zendesk.com/hc/ja/articles/235660868--%E6%A9%9F%E8%83%BD%E8%A9%B3%E7%B4%B0-%E3%83%9A%E3%83%BC%E3%82%B8%E7%B7%A8%E9%9B%86-LP%E7%B7%A8%E9%9B%86-%E3%83%87%E3%82%B6%E3%82%A4%E3%83%B3%E3%83%91%E3%83%BC%E3%83%84-%E3%83%9C%E3%82%BF%E3%83%B3%E3%83%91%E3%83%BC%E3%83%84) ·ヘルプページ:Q.架電(電話)ボタン/メール送信ボタンの設置することはできま [すか?](https://ferretone.zendesk.com/hc/ja/articles/115002519027-Q-%E6%9E%B6%E9%9B%BB-%E9%9B%BB%E8%A9%B1-%E3%83%9C%E3%82%BF%E3%83%B3-%E3%83%A1%E3%83%BC%E3%83%AB%E9%80%81%E4%BF%A1%E3%83%9C%E3%82%BF%E3%83%B3%E3%81%AE%E8%A8%AD%E7%BD%AE%E3%81%99%E3%82%8B%E3%81%93%E3%81%A8%E3%81%AF%E3%81%A7%E3%81%8D%E3%81%BE%E3%81%99%E3%81%8B-)

メマークを押すと、右記のような 設定ポップアップが出てきます。

下記の設定が可能です。 ・サイト内䛾ページ・ファイル ・このページの一番上に遷移 ・外部サイト ※見出しにはID付与ができるため、特定の

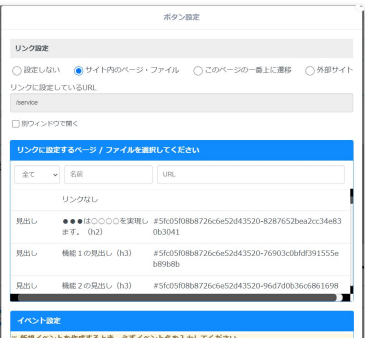

### **ferret OneのCMS機能|各パーツの紹介**

#### **■Web**サイト制作における**CMS**機能について

#### ◇各パーツの紹介

#### セクションパーツ

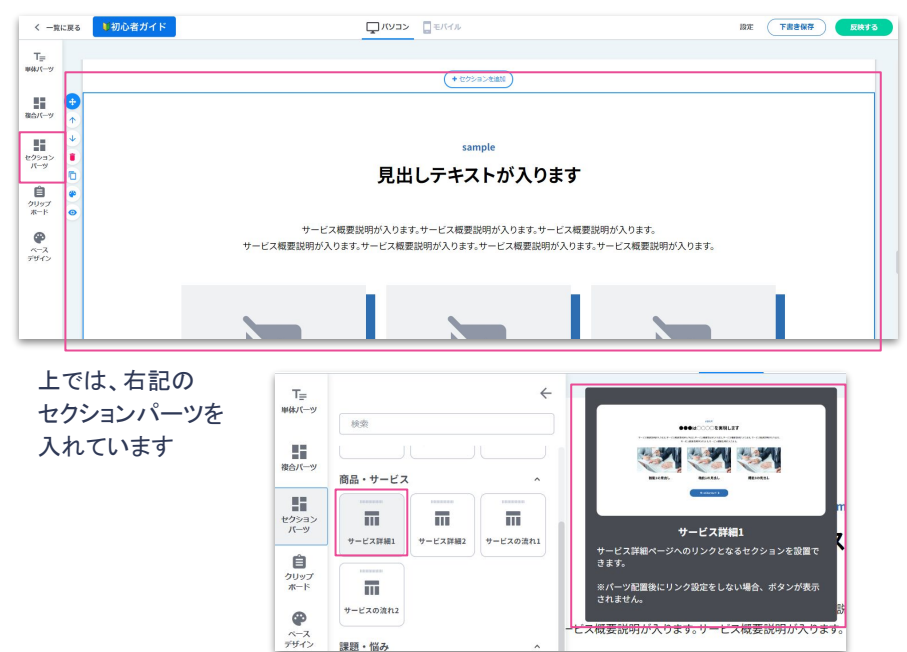

#### セクションパーツ**\_**使い方・活用法

複数の単体パーツ・複合パーツをセクション単位でまとめている「セクションパー ツ」は、これらを置いてテキスト・イメージの変更を行っていくだけである程度のペー ジ要素をカバーできるようになっております。

セクションパーツを並べてページを作成し、そ䛾中に自社オリジナルコンテンツを 作成するようにしていただくと、スムーズにページ制作が可能です!

※サイト納品前のアカウントはブルーベースのデザインがあたっていますが、サイ ト納品時にはベースデザイン設定にてお客様のご要望に合ったトンマナで実装さ れますのでご安心くださいませ。

## **ferret Oneで ページを作成してみましょう**

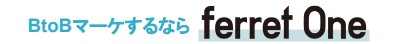

### **ferret One**でページを作成してみましょう

サンプルサイト:**<https://c23021438436.hmup.jp/>**

#### **■**基本的な仕様・パーツ

- **単体パーツ** 
	- 様々な種類のデザインがあたっているパーツが ある
	- それぞれの"単体"のパーツを「行・カラム」に設置 可能
- **●** 複合パーツ
	- 単体パーツが組み合わさったもの
	- セクションの中の「行・カラム」に設置できるパー ツ
- **●** セクションパーツ
	- 単体・複合パーツが組み合わさったもの
	- ヤクションで設置できるパーツ
- **●** クリップボード
	- ドラッグ&ドロップで、好きなパーツをコピペできま す!(別のページにもコピペ可能)
- **●** ベースデザイン
	- 納品前は操作不可

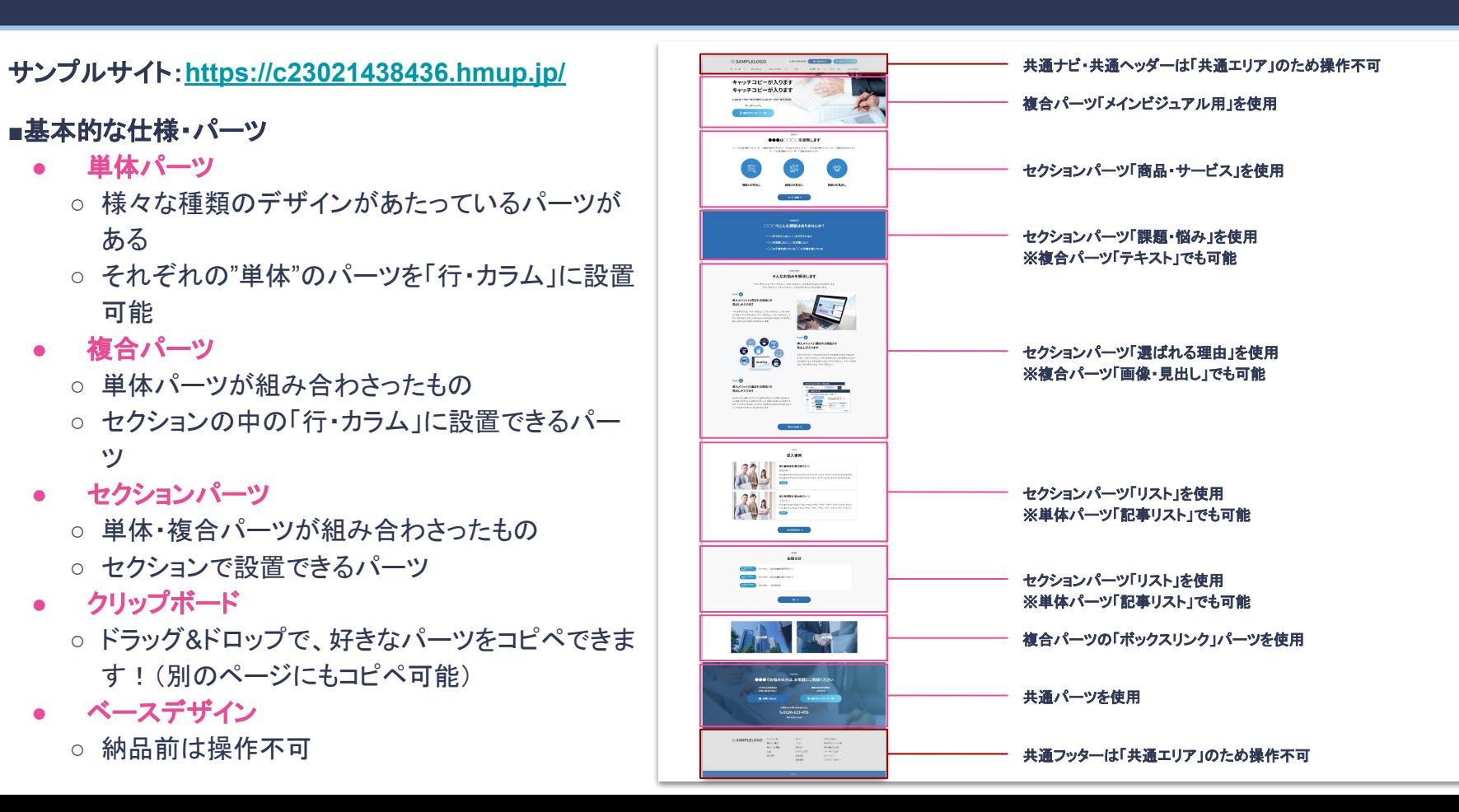

# **ferret Oneで ブログを作成してみましょう**

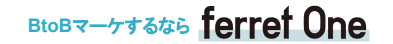

### **ferret One**䛾ブログ機能|記事䛾作成方法

#### **■**ブログ機能について

#### ①ブログ **>** 記事一覧 **>** 新しい記事を作成する

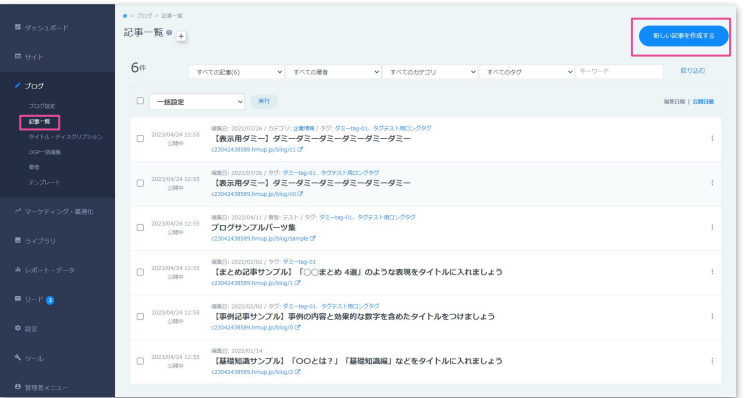

#### ②ブログ作成画面で文章をコピペする

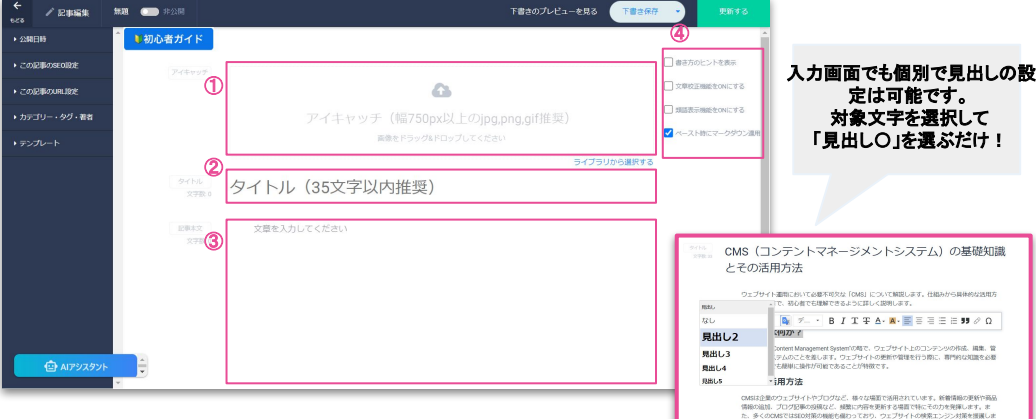

#### ※既存記事の右「: 」から、既にある記事を複製して記事を作成する ことも可能です!

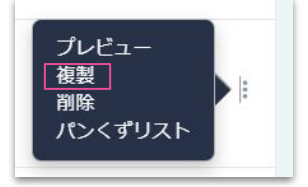

まずは基本的な下記を入力してみましょう! ①アイキャッチ:画像をドラッグ**&**ドロップもしく䛿ライブラリから選択

②タイトル:タイトルを設定しましょう ③本文:次スライドに例文がある䛾で貼り付けて見ましょう (4)ブログ作成師で、これに役立つ校正等の機能がついています ※「マークダウン適用」のため例文の見出しなども自動で設定されるようになっています ※マークダウン記法を利用すると、見出しや強調などの文字装飾が簡単にできます

### ferret Oneのブログ機能|記事の作成方法(原稿サンプル)

#### BtoBマーケするなら ferret One

#### ※マークダウン記法<u># テキスト = 見出し</u>1

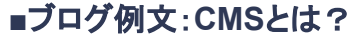

#### **#** タイトル CMS(コンテンツマネジメントシステム)の基礎知識とその活用方法

**#** 概要

ウェブサイト運用において必要不可欠な「**CMS**」について解説します。仕組みから具体的な活用方法、選び方まで、初心者でも理解できるように詳しく説明します。

#### **#** 本文

**## CMSとは何か?** 

CMSとは、"Contents Management System"の略で、ウェブサイト上のコンテンツの作成、編集、管理を行うシステムのことを差します。ウェブサイトの更新や管理 を行う際に、専門的な知識を必要とせず、誰でも簡単に操作が可能であることが特徴です。

#### **## CMS**䛾活用方法

CMSは企業のウェブサイトやブログなど、様々な場面で活用されています。新着情報の更新や商品情報の追加、ブログ記事の投稿など、頻繁に内容を更新する場面 で特にそ䛾力を発揮します。また、多く䛾**CMS**で䛿**SEO**対策䛾機能も備わっており、ウェブサイト䛾検索エンジン対策を援護します。

#### **## CMS**䛾メリット

CMSの最大のメリットは、専門知識がなくてもコンテンツの更新や編集ができることですTMLやCSSなどのプログラミング言語を使わなくても、直感的に操作がで き、手間や時間を大幅に削減できます。加えて、一度設定すれば自動的にページを生成してくれるため、同じデザインのページを何度も作成する手間が省けます。

#### **##** ど䛾**CMS**を選ぶべきか?

CMS選びは企業の目的やニーズによって異なります。製品カタログの頻繁な更新が必要なあサイト向けのCMS、ブログ投稿がメインであればその専用のMS 等、それぞれの業務内容に適したMSを選ぶことが重要です。また、予算や導入後のサポート体制も確認するようにしましょう。

#### **## CMS**䛾注意点

CMSの便利さに酔いしれていると、セキュリティ面を忘れがちです。MSは多くのユーザーが利用するため、セキュリティ面が弱点となりやすいのです。定期的なパッ チ適用やセキュリティチェックを怠らないようにしましょう。

#### **#** まとめ

CMSはウェブサイト運用を効率的にし、コンテンツ制作に専門知識がない人でも容易に運用できる便利なツールです。ただし、それぞれの企業の目的やニーズに合っ た**CMS**を選び、セキュリティ対策も怠らないようにすることが大切です。

### **■**アイキャッチ

#### 下記画像を設定してみましょう!

■画像作成にはパワーポイントやCanvaがおすすめ! **[https://www.canva.com/design/DAF4JbbexPE/qLbSiXiYOIUUSfUHNIKKYQ/e](https://www.canva.com/design/DAF4JbbexPE/qLbSiXiYOIUUSfUHNIKKYQ/edit?utm_content=DAF4JbbexPE&utm_campaign=designshare&utm_medium=link2&utm_source=sharebutton) [dit?utm\\_content=DAF4JbbexPE&utm\\_campaign=designshare&utm\\_mediu](https://www.canva.com/design/DAF4JbbexPE/qLbSiXiYOIUUSfUHNIKKYQ/edit?utm_content=DAF4JbbexPE&utm_campaign=designshare&utm_medium=link2&utm_source=sharebutton) [m=link2&utm\\_source=sharebutton](https://www.canva.com/design/DAF4JbbexPE/qLbSiXiYOIUUSfUHNIKKYQ/edit?utm_content=DAF4JbbexPE&utm_campaign=designshare&utm_medium=link2&utm_source=sharebutton)**

## **CMSとは?**

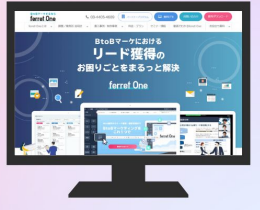

CMSの什組みから具体的な活用方法。 メリットを踏まえた選び方までご紹介!

 $\equiv$ 

#### $BtoBz-yz$ <sub>54</sub> ferret One 19

### **ferret One**䛾ブログ機能|記事䛾作成方法

#### ■ブログ機能について

#### ③入力後各種設定をする

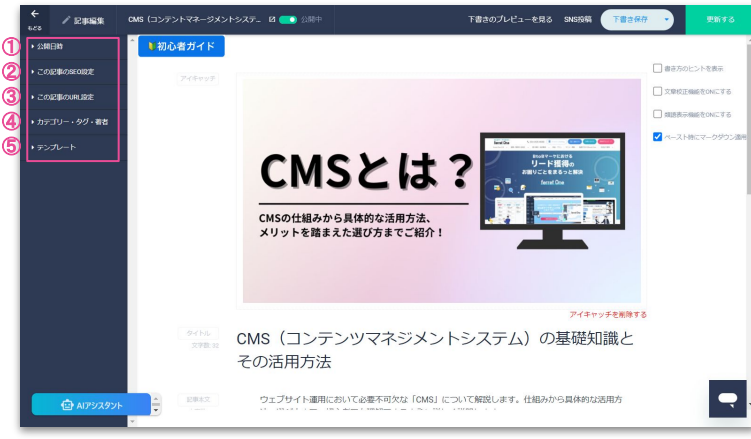

①公開日時 ②こ䛾記事䛾**SEO**設定 **3この記事のURL設定** ④カテゴリー・タグ・著者 ⑤テンプレート

#### ※各主設定画面について ①

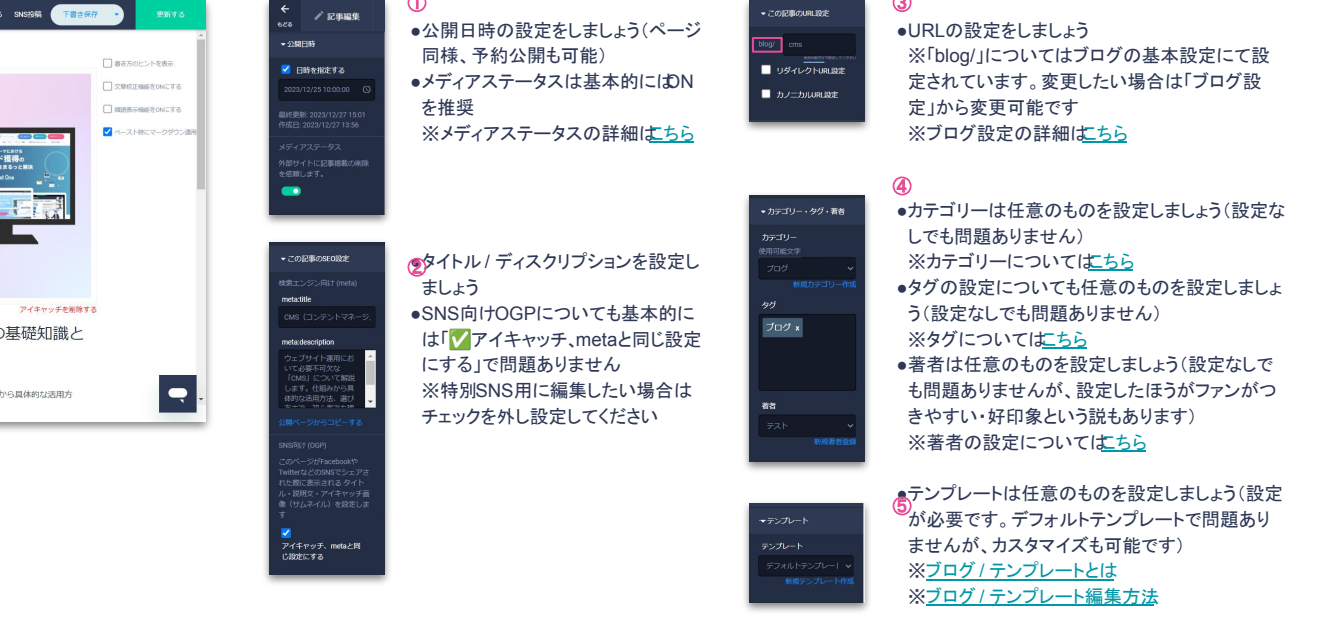

③

### **ferret One**䛾ブログ機能|記事䛾作成方法

#### **■**ブログ機能について

#### ④プレビューを見て違和感が無かったら 下書き保存 もしくは 公開 をしてみましょう

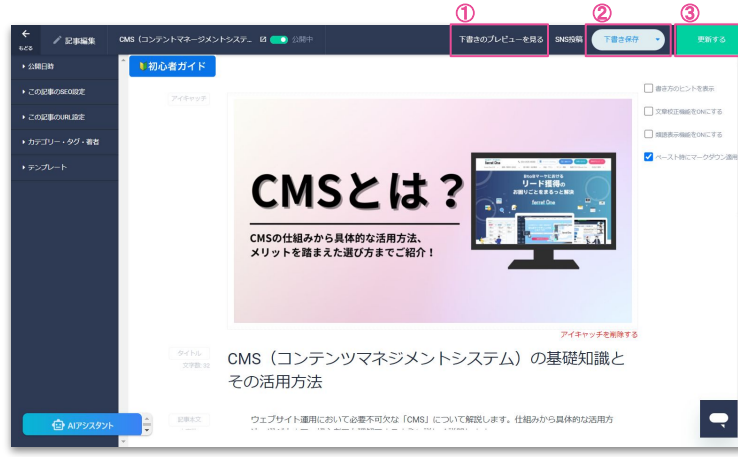

#### ①プレビュー ②下書き保存 ③更新する

#### ①プレビュー

実際の画面に表示されたイメージを見ることが出来ます ページ同様、共有URLを発行可能です [https://app.ferret-one.com/cms/preview/share/c23042438589/blog/cms?show\\_draft\\_te](https://app.ferret-one.com/cms/preview/share/c23042438589/blog/cms?show_draft_template=false&token=732ce24f-a14c-4248-91fb-c690b97dc403) [mplate=false&token=732ce24f-a14c-4248-91fb-c690b97dc403](https://app.ferret-one.com/cms/preview/share/c23042438589/blog/cms?show_draft_template=false&token=732ce24f-a14c-4248-91fb-c690b97dc403)

※プレビューについてはこちら

#### ②下書き保存

編集内容が一時的に保存される状態となります。 下書き保存したものはプレビューで確認することが出来ます。 ferret Oneでは以下の動作を行った時に自動保存となり、下書き保存作業が不要となります。 パーツの設置/行やカラムの編集/ヤクションの追加/パーツ内の画像やテキストの変更/ パーツ内のリンク設定の変更/その他、パーツ内の各種設定の変更

#### ③更新する

「反映する」を押すとサイト全体に編集が反映されます。 下書き保存・更新ページの編集履歴を直近の5件まで確認ができます。 ※Q.「下書き保存」と「反映する」の違いについて教えてください

# **ferret Oneで フォームを作成してみましょう**

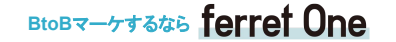

BtoBマーケするなら ferret One

**コンバージョンする人の動きと、逆の順番でページやフォームを作成します**

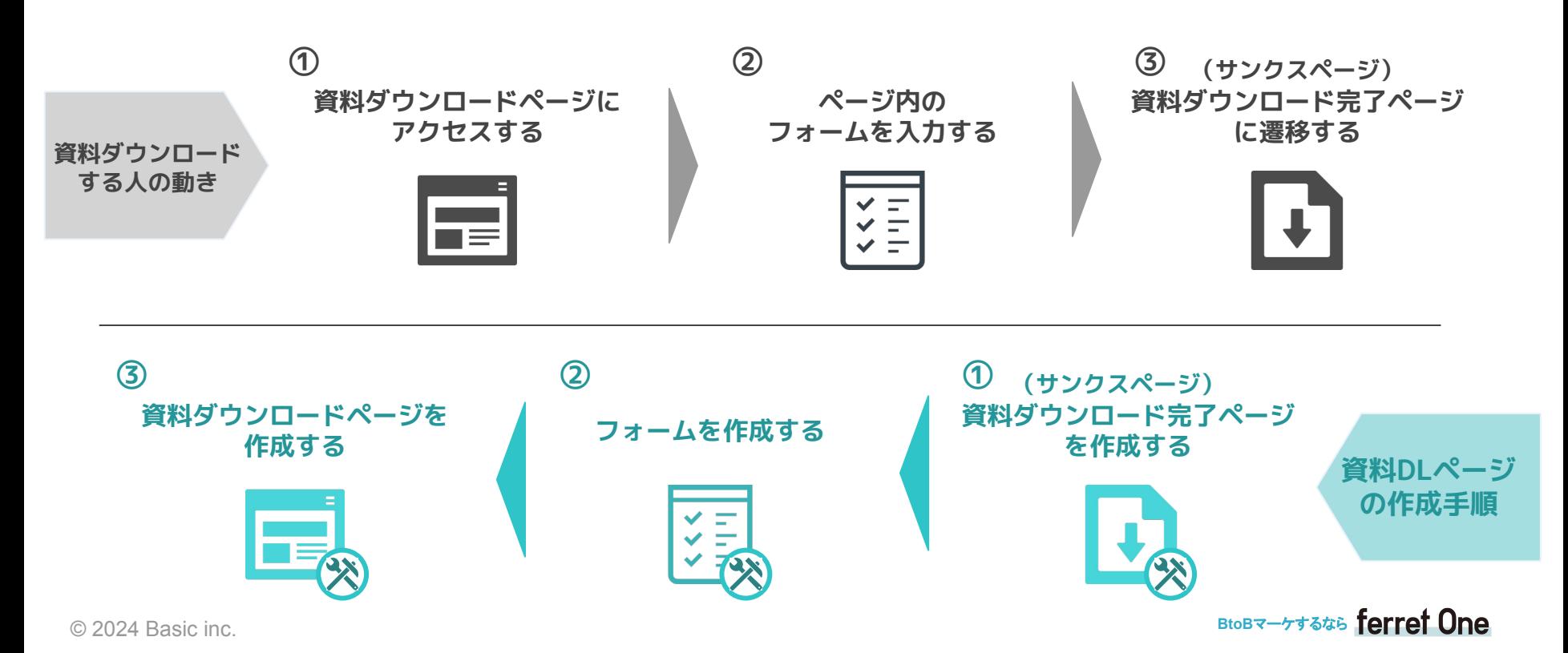

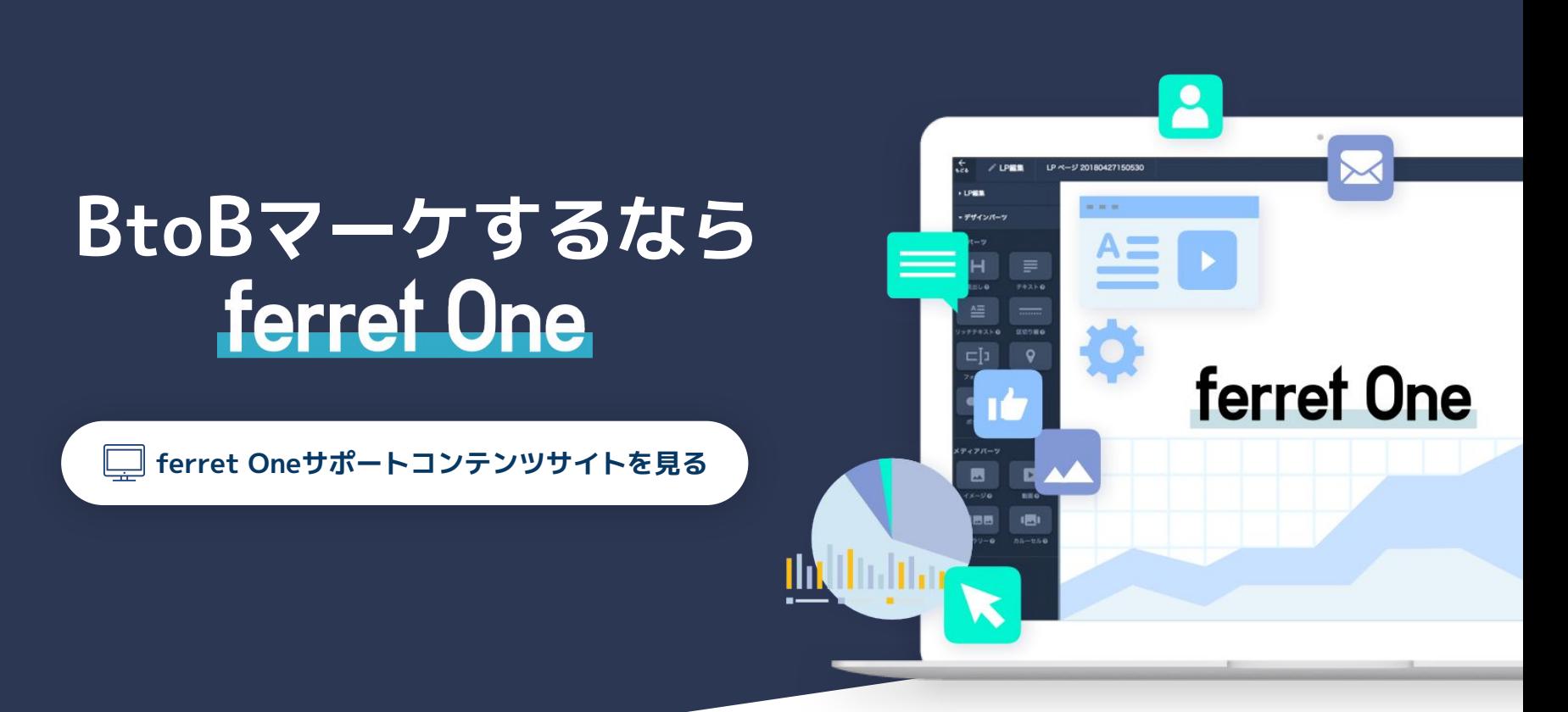

BtoBマーケするなら ferret One